## **Proef goedkeuren**

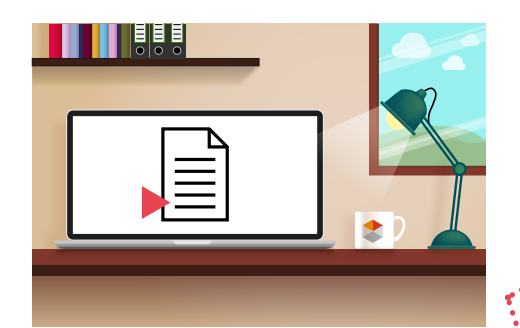

## **Proef goedkeuren via link in e-mail**

Na opmaak van jouw advertentie krijg je via mail een eerste proef. Je hebt recht op maximaal 2 feedbackrondes.

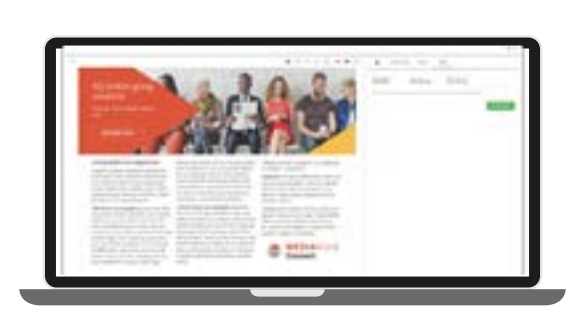

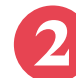

## **2 Optie 2 > Geef je opmerkingen door**

Klik op '**Controleren**' onder de miniatuurweergave van je advertentie om je proef in detail te bekijken.

- Zijn er aanpassingen nodig, dan kan je deze toevoegen via de annotatieknoppen  $\blacksquare$  bovenaan het scherm. Klik in de advertentie om je opmerkingen te noteren.
- Voeg eventueel een nieuwe foto toe: **Maak een opmerking** aan via de knoppen bovenaan het scherm Klik vervolgens op de paperclip onderaan het opmerkingenveld. Kies het juiste materiaal op je computer en klik op "**Open**".
- Wens je een nieuwe proef, klik op '**Aanpassen**'.
- Zijn je opmerkingen volledig, klik dan op: '**Akkoord mits aanpassingen**'. Je advertentie zal gepubliceerd worden na correctie door één van onze designers.
- Kijk alles zeker goed na want je hebt recht op maximaal twee feedbackrondes.

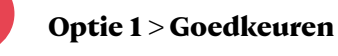

**1**

- Indien de proefadvertentie voldoet aan je verwachtingen, klik dan op de knop "**Goedkeuren**".
- De advertentie kan nu op de door jou gevraagde datum geplaatst worden.
- Om je proef in detail te bekijken, klik op '**Controleren**' en keur vervolgens goed.

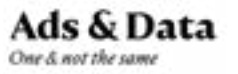